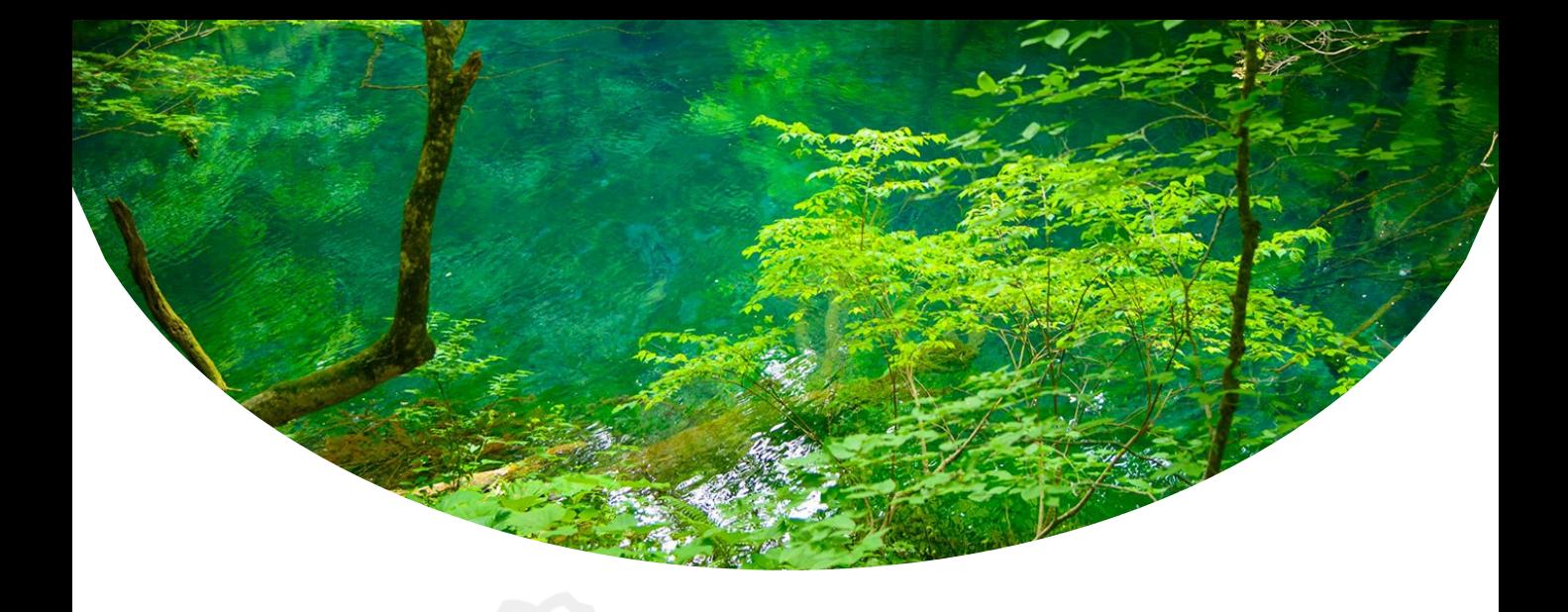

# オンライン受験 本試験のご案内

## ご確認いただけること

本番試験受験時の受験手順をご案内します。 本番試験は、操作体験と全く同じ手順で解答いただけます。

## 受験者マイページへのアクセス

登録されたメールアドレスとパスワードを使って 以下のURLよりサイトにログインしてください。 [https://sikaku-uketuke.jp/portal/jhda/kj\\_users/login](https://sikaku-uketuke.jp/portal/jhda/kj_users/login)

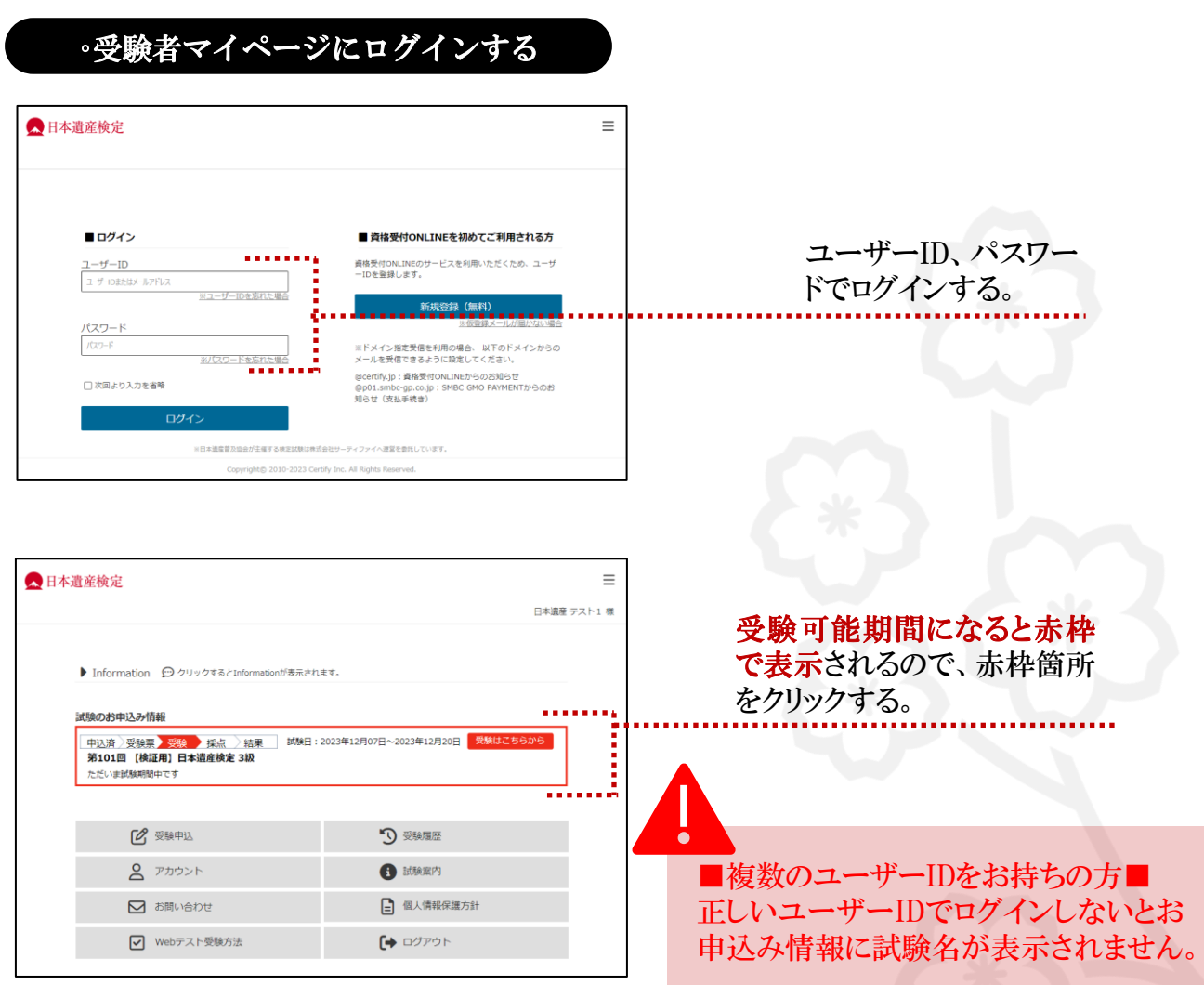

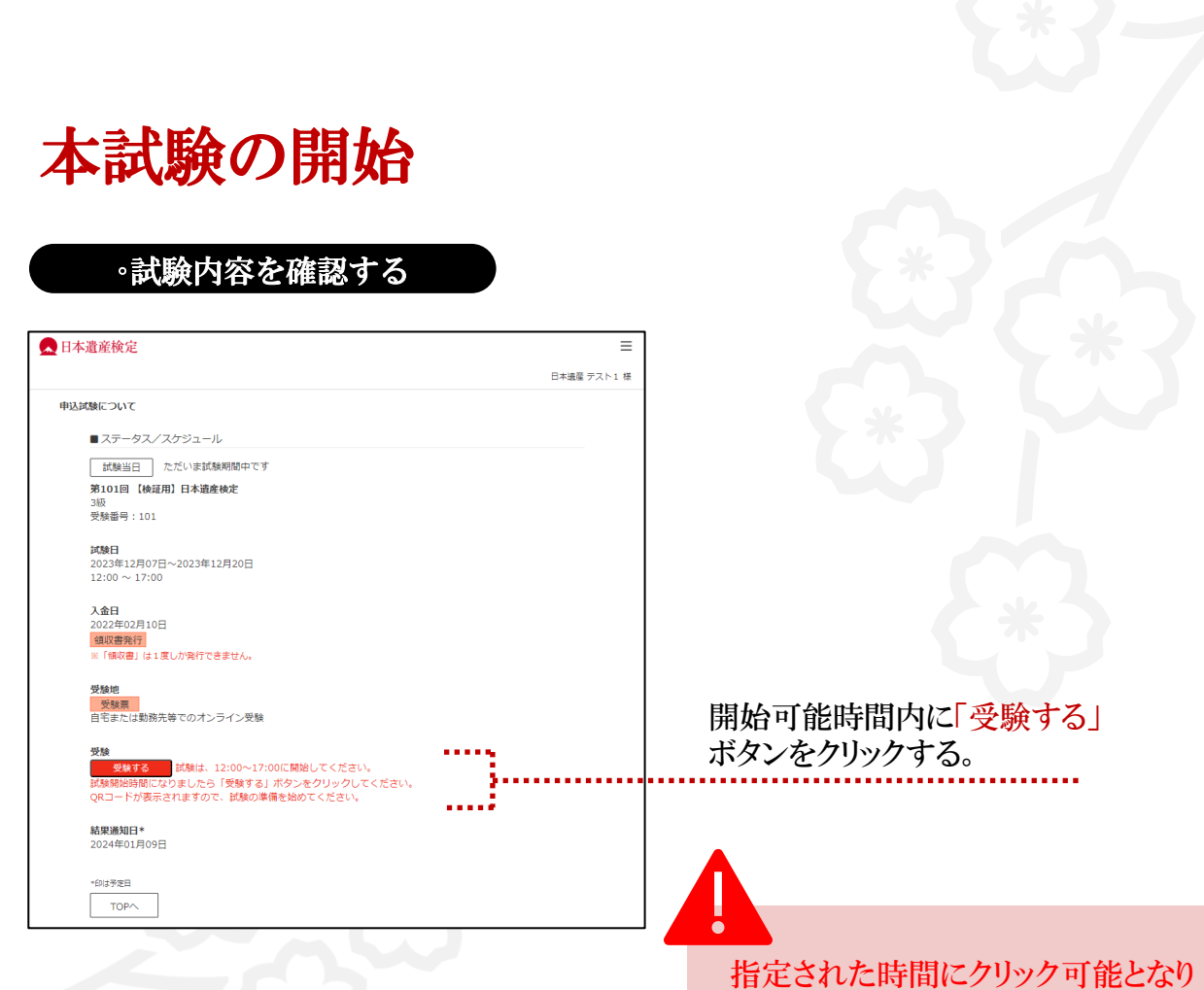

### ◦受験者情報を確認する

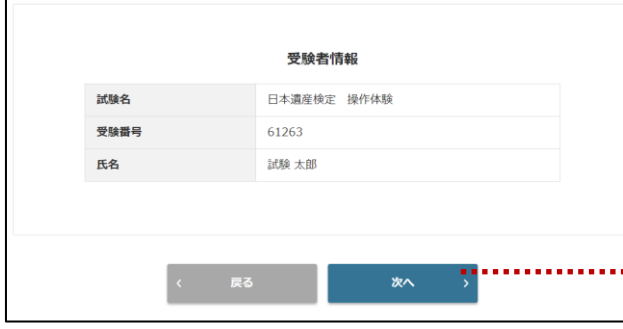

「次へ」ボタンをクリックする。

以降は、操作練習と同じ手順で進め ていただけます。

ます。また、「受験する」ボタンをク リックしても試験開始とはなりません。

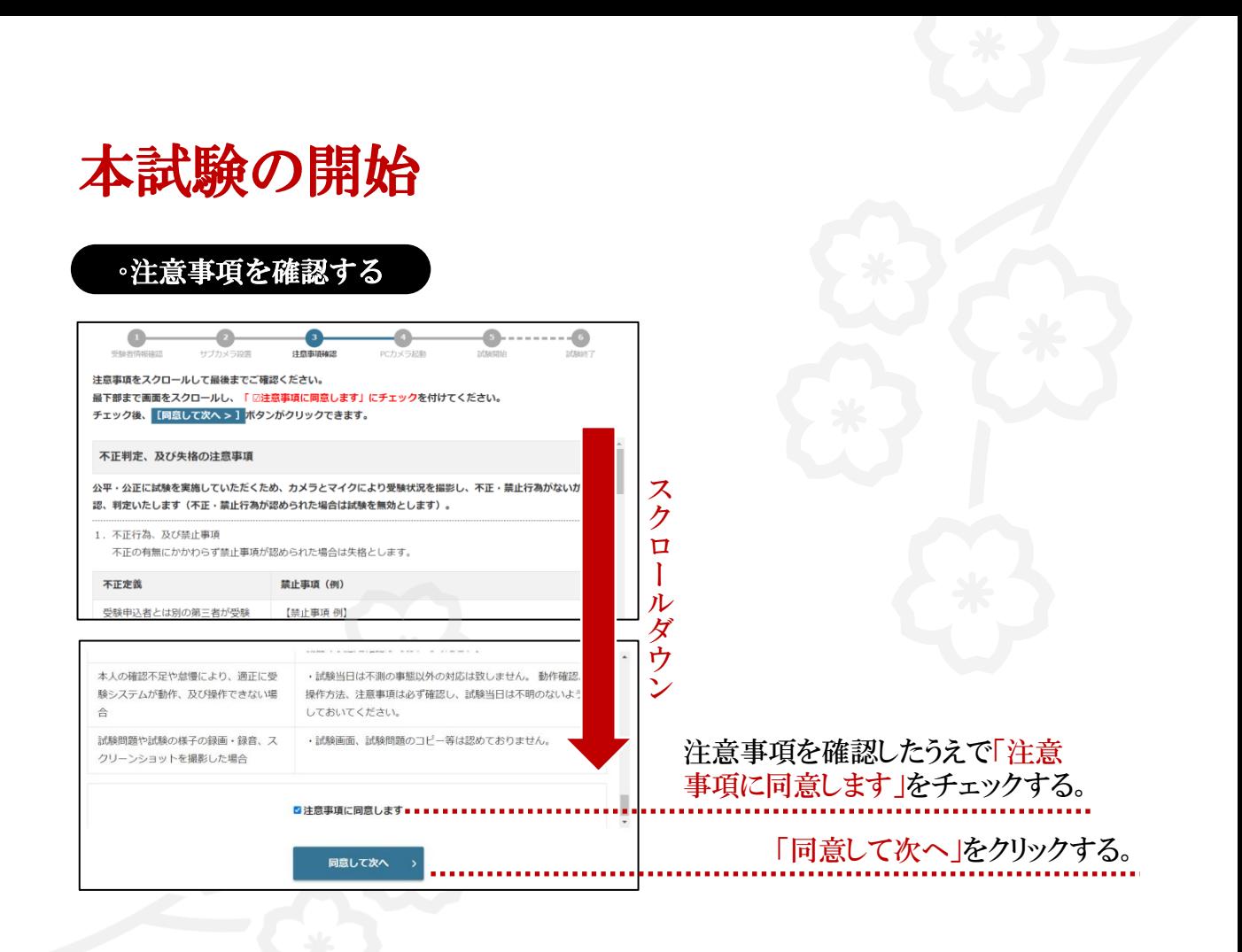

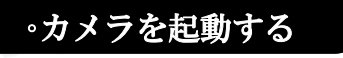

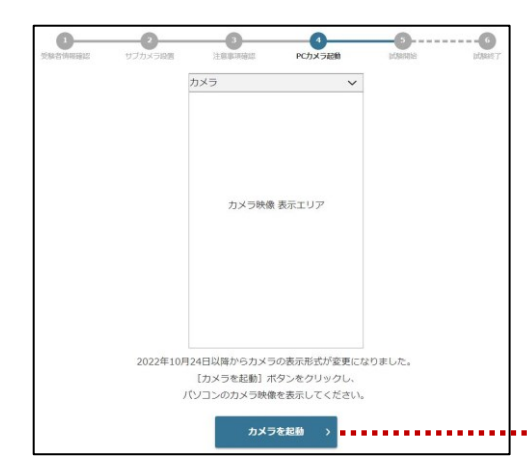

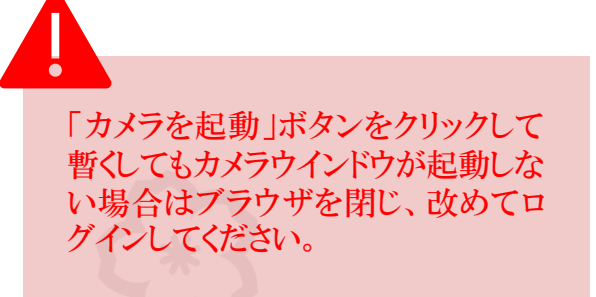

「カメラを起動」ボタンをクリックする。

#### ◦撮影画面を確認する

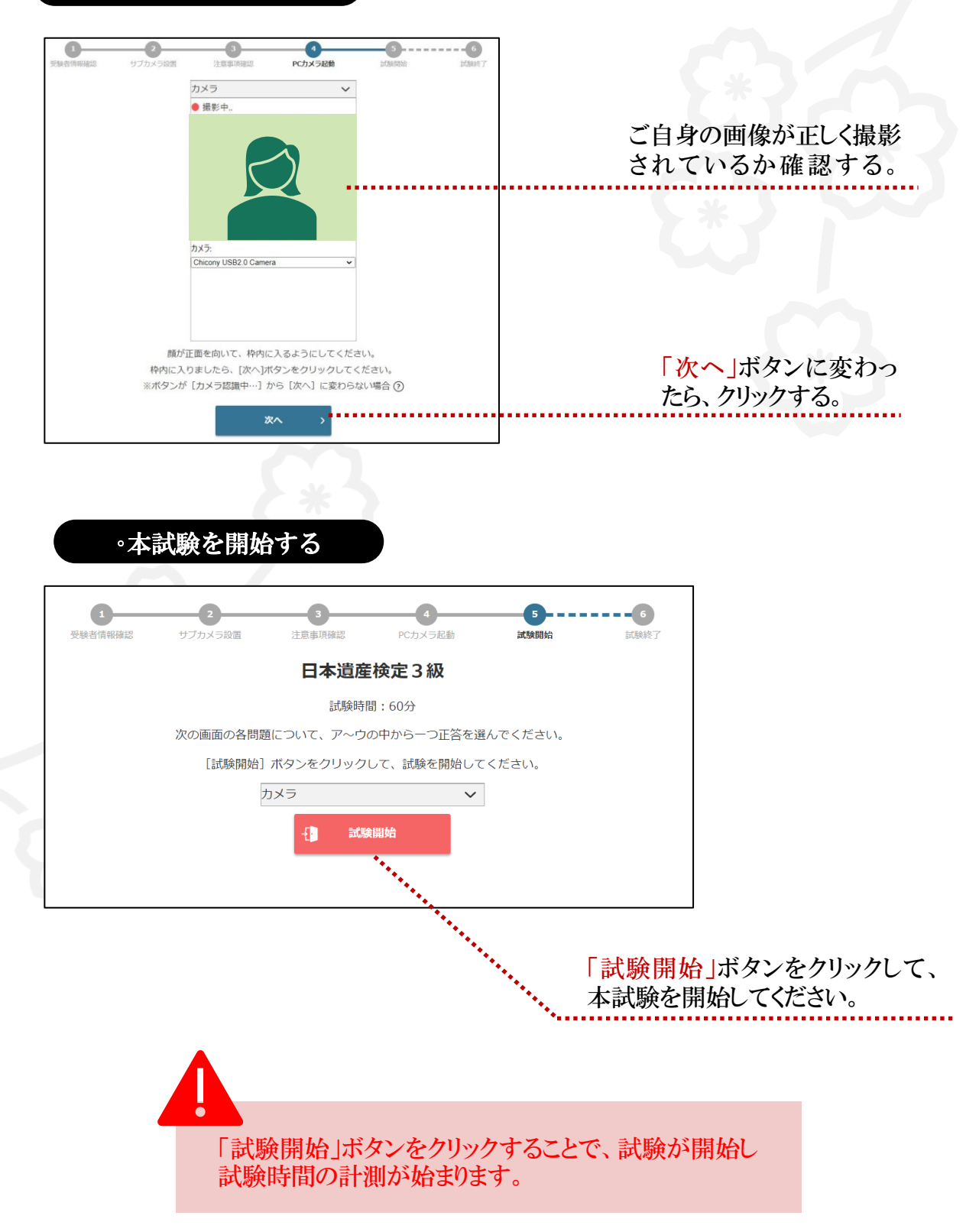

本試験の終了

解答をすべて終えたら、試験終了時間前でも試験を終了 することができます。 終了すると、再度解答を開始することはできません。

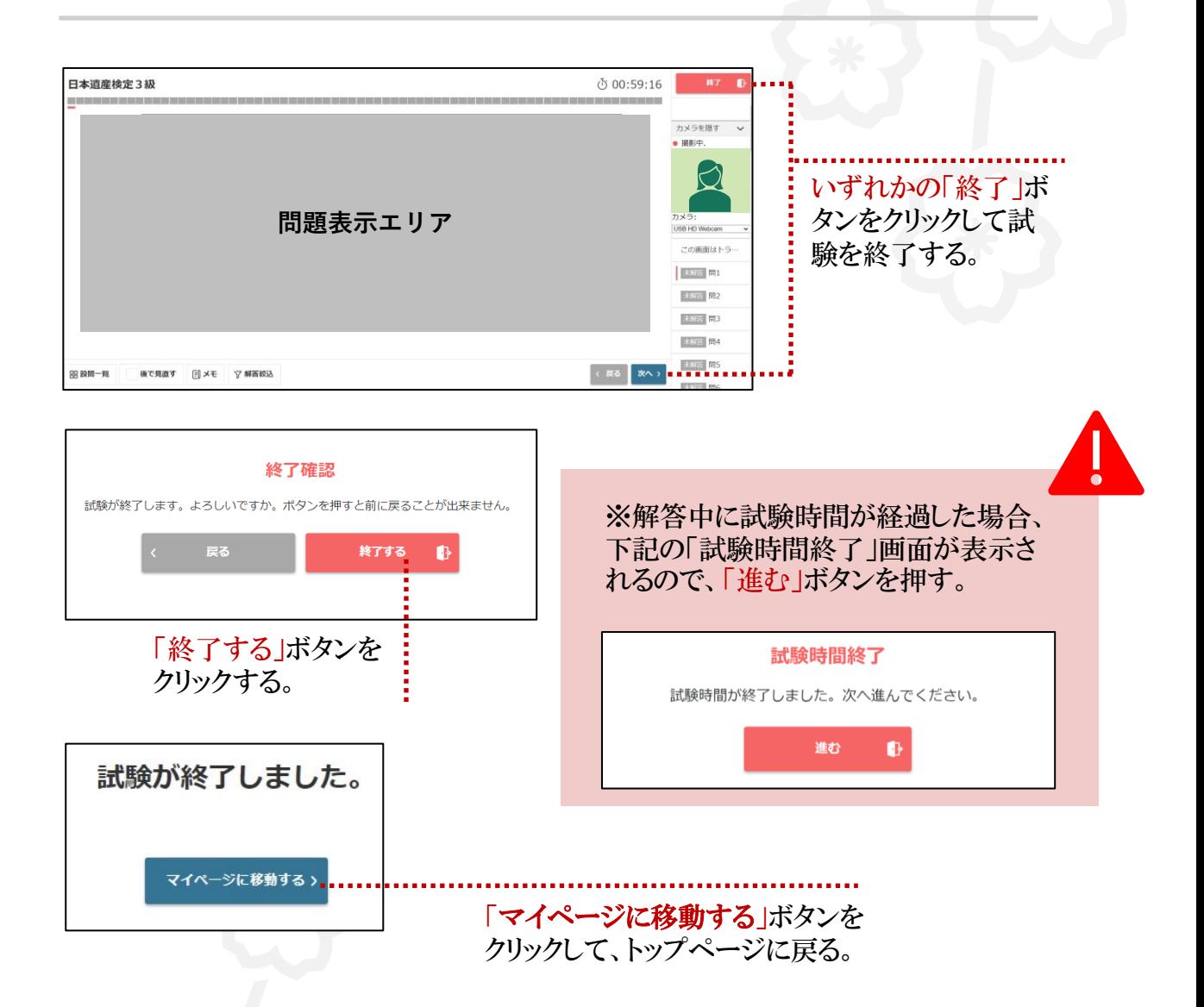

以上で本試験は終了です。

日本遺産検定の受験をぜひご検討くださいますようお 願い申し上げます。

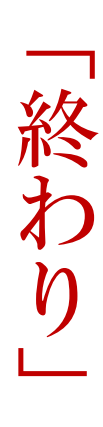